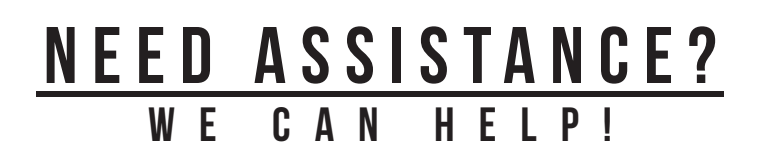

For additional information or assistance with accessing the Licking County Library's eContent, visit: **www.lickingcountylibrary.info/econtent** or call our Information Commons desk at **740.349.5581**.

You may schedule an individual session with a member of our Emerging Technologies staff, or stop in for hands-on assistance with our digital services.

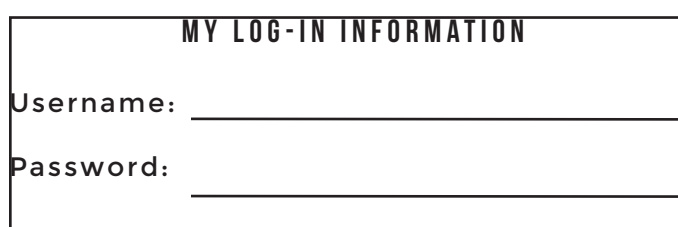

### NOTES:

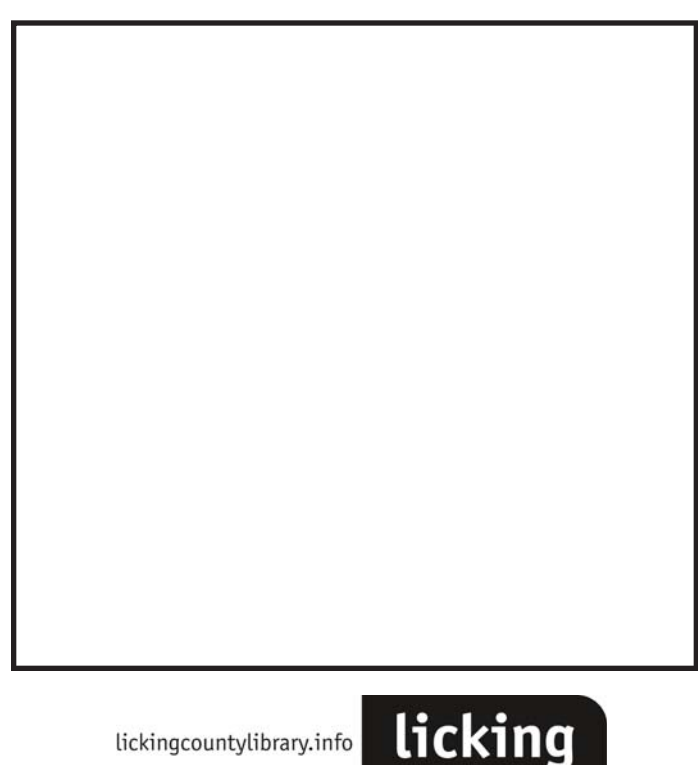

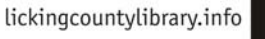

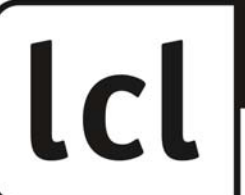

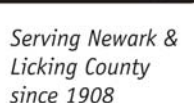

county

librar

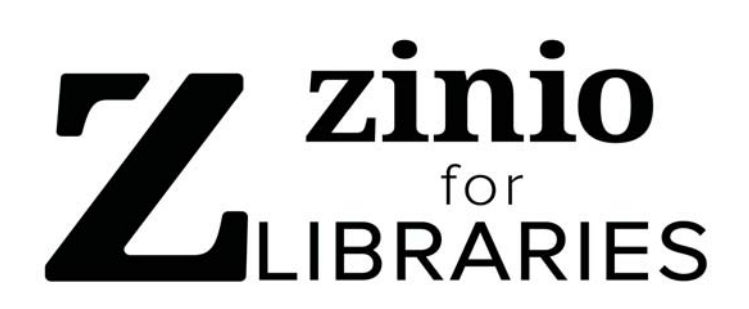

the world's largest digital library newsstand, offering interactive digital magazines.

### no holds, no checkout periods, and no limit

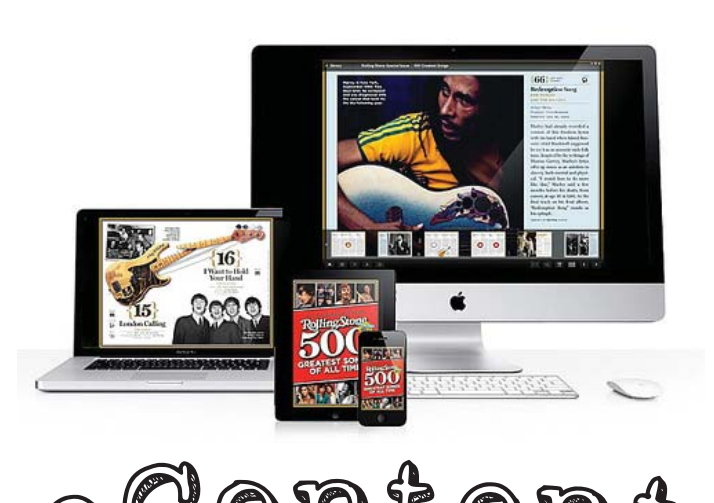

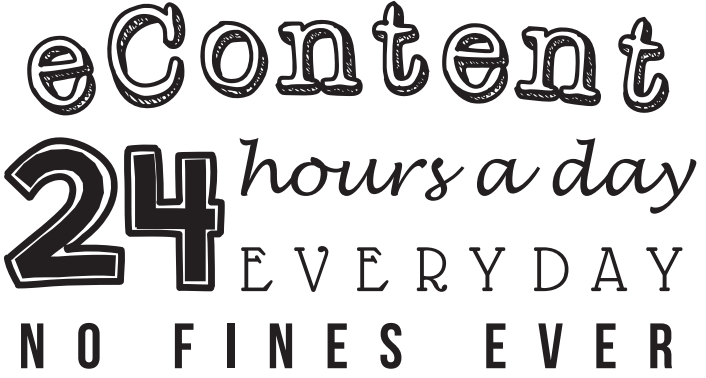

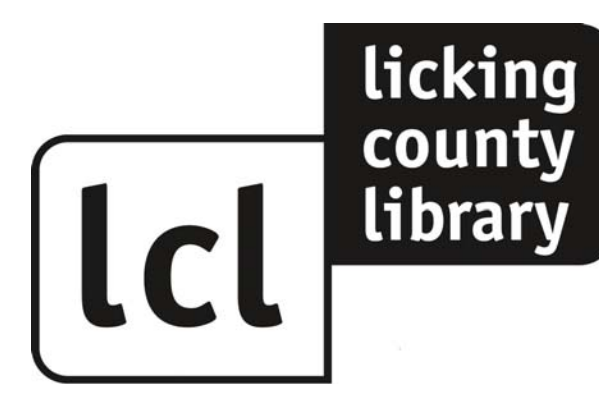

www.lickingcountylibrary.info/econtent

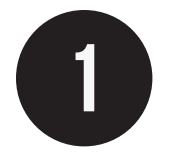

# **GETTING STARTED**

**tip:** You will need to be connected to the Internet to access Zinio for Libraries

Go to the Library's homepage, click on **eContent** and select Zinio. **www.lickingcountylibrary.info/econtent**

or you may visit, **www.rbdigital.com/Lickingcooh/service/ zinio/landing**

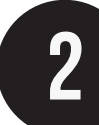

# **CREATING A NEW ACCOUNT**

**Click Create New Account** in the top right corner.

Enter your **Library Card Number** and click **next**.

Fill out all of the requested account setup information and click **Create Account.**

**Note:** If you are not automatically logged in, you will receive an email from the Library containing a direct link to Zinio for Libraries.

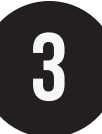

### 3 Searching for Magazines

You can browse and search by keyword, title, or genre.

After finding a magazine you would like to view, you can select the magazine by clicking on it's cover.

**Tip: Make sure you are logged in to the Licking County Library's Zinio catalog. You will see the LCL logo in the upper- left of the screen.** 

**You should never be asked to pay for anything offered by the library.**

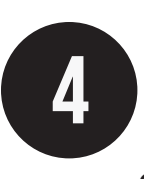

# CHECKING OUT

Once you have selected your magazine, **Click Check Out.**

Another window will open and ask if you would like to **Keep Browsing** or **Start Reading.** It may also give you the option to **Cancel** or **Complete Checkout.**

#### **Select Start Reading** or **Complete Checkout.**

You will then be redirected to Zinio Reader to begin reading.

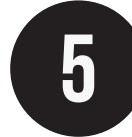

## 5 Accessing Magazines

#### **For PC:**

You may continue to view magazines from your web browser, or you can download the Zinio Reader Application.

**www.zinio/www/apps/desktop.jsp**

#### **For Mobile Devices:**

Visit you app store and download the Zinio For Libraries app.

The first time you open the app, you will automatically be prompted to log in with your account information.

**Note: Zinio Reader** and the **Zinio for Libraries** app are for reading only. Make sure to go back to your library's catalog to check out more magazines.

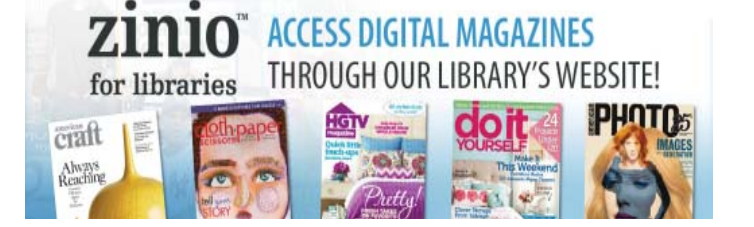